# **Script « Assembleur de registres » v.7**

Le script permet de jouer des portées données à l'unisson avec des instruments multiples, qui peuvent changer au cours du jeu de la partition.

Des registres comprenant un ensemble d'instruments dont on pourra régler les paramètres sont créés. Un ensemble de registres peut être sauvegardé.

Des repères appelés 'Balises' sont créés dans la partition sur les portées choisies et renvoient aux registres créés pour indiquer les changements de timbre dans le temps du jeu de la musique. Une application de ce dispositif est la création de registres pour orgue.

Prise en mains :

Lors de la première ouverture du script, la palette ressemble à celle-ci :

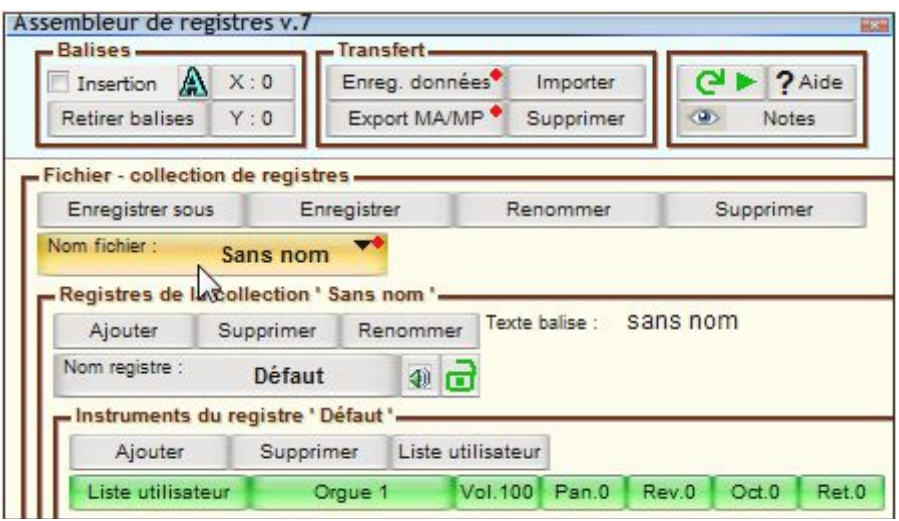

## **1 CREATION DE REGISTRES**

Vous allez en premier lieu créer des registres, ou ensemble d'instruments :

Pour le premier registre (nommé "Sans nom") changez le nom et le texte correspondant qui

apparaîtra dans la partition : Clic dans **1** et changer les textes dans la boite de dialogue qui s'ouvre :

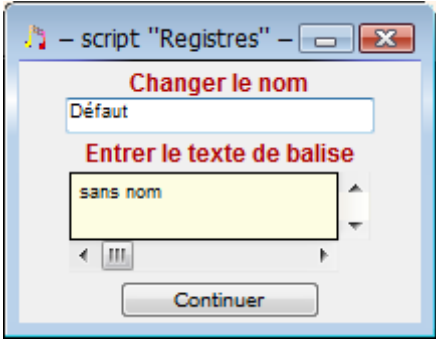

Ajouter le nombre d'instruments nécessaires par clic dans le bouton ( **2** ), puis choisissez les instruments. (Clic ou rotation de la molette dans **3** pour choisir la famille et dans **4** l'instrument).

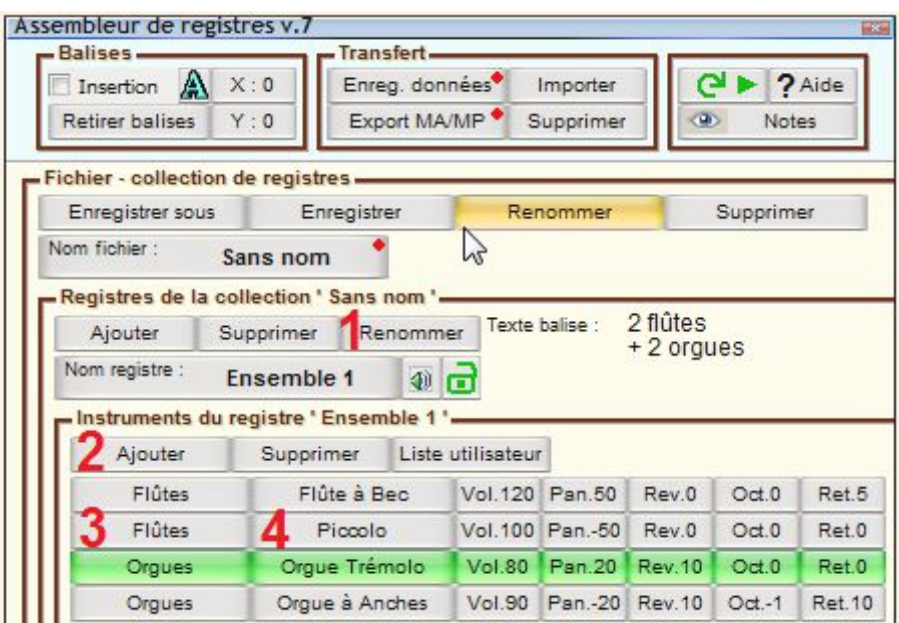

Ensuite vous effectuerez les réglages spécifiques à chaque instrument, Volume, Panoramique, Puissance de réverbération, Transposition à l'octave, Retard des notes (Rotation de la molette dans

**5** autant de fois que nécessaire, *incrément de 1 ou de 10 avec 'Maj' enfoncée*).

Vous pouvez écouter un aperçu sonore du registre obtenu en par un clic prolongé à droite du bouton "Nom registre" ( **6** ) et revenir aux réglages **5** le cas échéant.

Lorsque vous êtes satisfait de votre choix vous pouvez verrouiller l'accès aux réglages pour ce registre: Clic dans **7** pour verrouiller/déverrouiller (Rouge=verrouillé, vert=déverrouillé).

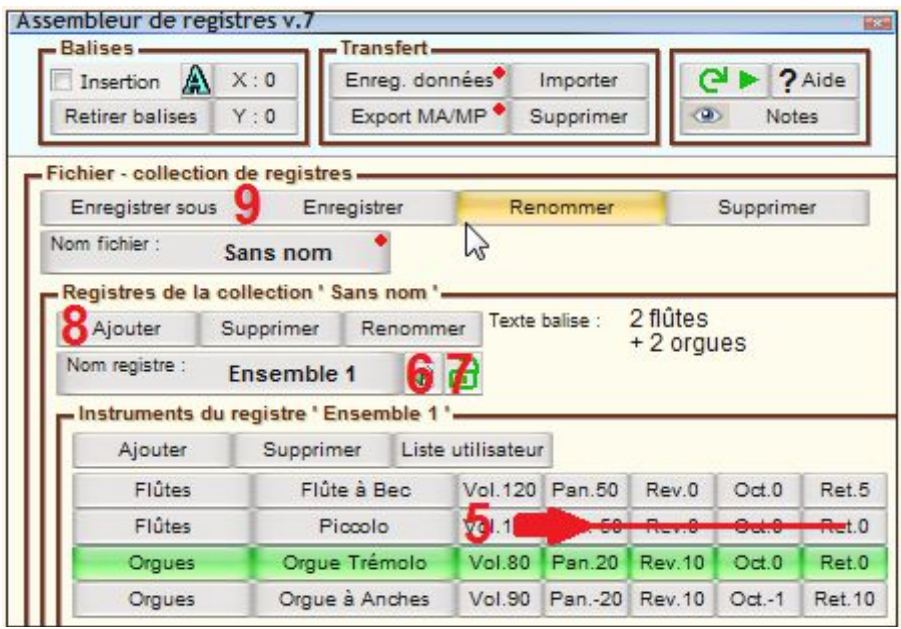

Vous pouvez maintenant créer de la même manière d'autres registres, en commençant par cliquer dans **8** (ajouter registre) au lieu de **1** (renommer registre).

Lorsque tous les registres nécessaires sont créés, vous pouvez sauvegarder l'ensemble des registres dans un fichier indépendant que vous pourrez utiliser ultérieurement ( boutons **9** -Enregistrer- et -Enregistrer sous-. Un indicateur en haut à droite du bouton "Nom fichier" indique si ce dernier est à jour (vert) ou si des modifications nécessitent une mise à jour (rouge).

**Précaution : Prenez soin de définir des noms différents et des textes différents dans la collection de registres que vous créez.** Si ce n'est pas le cas un message du script vous en avertira. *Astuces :* 

*- Clic droit dans le bouton* **8** *crée une copie de la registration courante (dont il faudra bien évidemment changer les noms).*

*- Clic gauche prolongé tout à gauche de* **4** *pour écouter un aperçu sonore de l'instrument courant. - Avec le bouton "Nom registre" Vous pouvez copier (Ctrl + clic) et coller (Maj+ clic) des registrations d'un registre vers un autre, ou vers un autre fichier.*

*- Avec "Ctrl" rotation de la molette dans* **5** *change les valeurs de tous les instruments simultanément. Sur les boutons de Volume, Rotation de la molette en maintenant un bouton de la souris enfoncé modifie en pourcentage relatif le volume de tous les instruments du registre courant.*

### **2 INSERTION DE BALISES DANS LA PARITION**

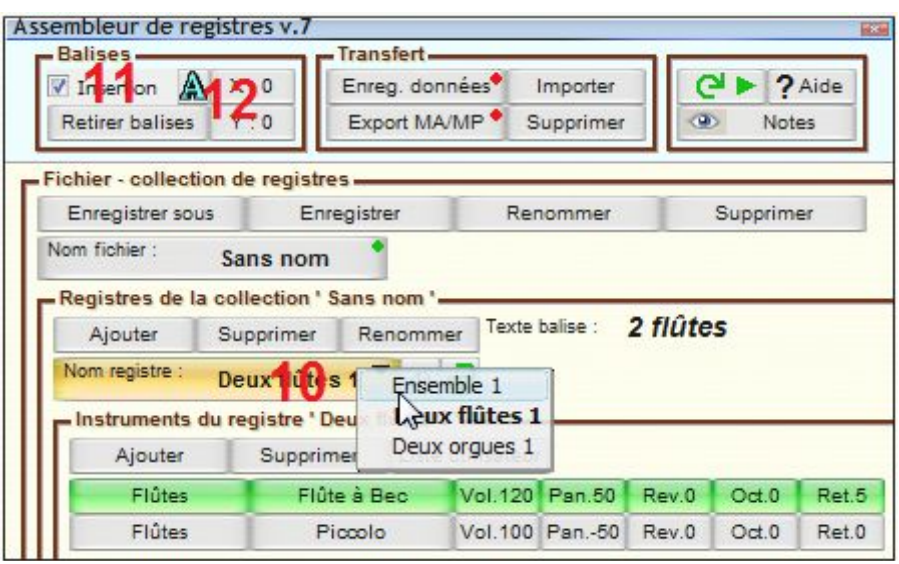

Vous pouvez naviguer dans la liste des registres obtenus par rotation de la molette ou clic dans le bouton **10**.

Ouvrir une partition. Activez la case à cocher **11** et l'outil "Seringue" de Harmony Assistant. Cliquez sur une note d'une portée choisie, le texte du registre courant s'inscrit comme ornementtexte au-dessus de la note. Cette "balise" indique au script la registration à jouer lorsque le jeu de la musique atteindra cette note.

Posez autant de balises que nécessaire dans la partition, chaque fois en vous plaçant dans le registre adéquat dans le script.

On ajustera l'aspect et la position des ornements-textes avec les boutons adéquats ( **12** ).

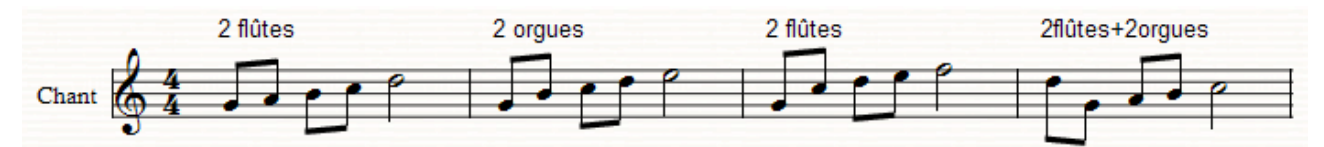

Ici la musique débutera avec l'instrumentation « 2 flûtes » puis mesure 2 l'instrumentation changera pour « 2 orgues », mesure 3 reviendra sur « 2 flûtes » puis mesure 4 l'instrumentation changera pour «2 flûtes  $+ 2$  orgues ».

*Astuces :* 

*- Rotation de la molette dans "Retirer balises" bascule entre les fonctions "Retirer balises", "Masquer balises" et "Afficher balises".*

#### *-Clic droit sur une note dans la partition insère la balise du registre courant, non visible, au début de toutes les portées.*

On peut utiliser le bouton « Voir »  $\bullet$  volume pour visualiser sur des portées temporaires les courbes de volume, panoramique, réverbération et vérifier le résultat (rotation de la molette dans le bouton pour choisir les courbes et clic pour les visualiser) , clic à nouveau dans ce bouton pour faire disparaître ces portées.

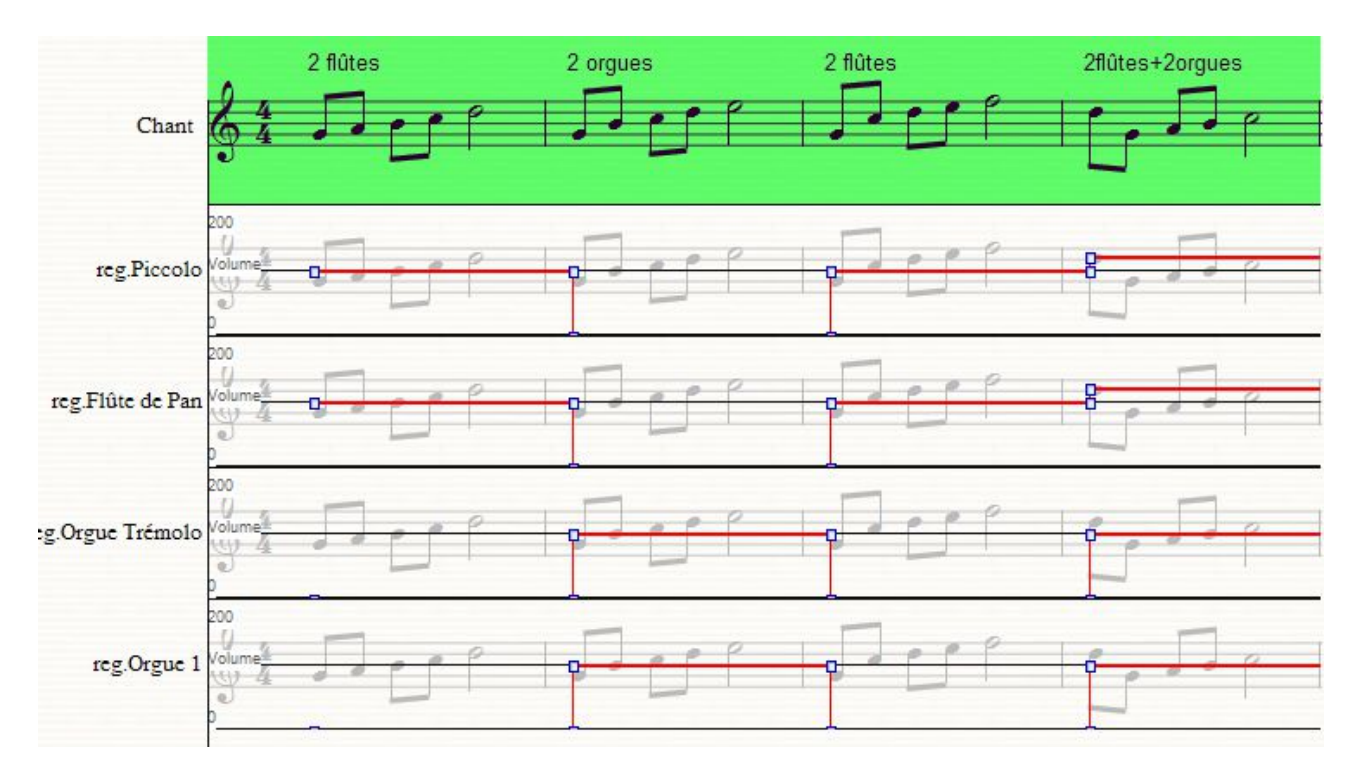

Clic dans le bouton «Calculs puis joue»  $\Box$  ou bien dans le bouton habituel "Joue" de Harmony Assistant pour mettre en place les paramètres nécessaires dans la partition et la jouer selon la configuration obtenue.

#### **Précautions:**

**- Lorsqu'une portée contient une balise, il est impératif que la première note de cette portée contienne une balise également, dans le cas contraire vos n'entendrez aucun son de la portée avant que la musique n'atteigne la première balise.**

**- Le jeu de la portée doit être activé pour entendre le son des registrations.**

**- Les portées sans balise sont jouées normalement.**

**- Les registres contenant plusieurs fois le même instrument risquent de mal être interprétés. - Lorsque de nombreux instruments sont utilisés dans les registres le jeu de la musique peut être de mauvaise qualité (pics, saccades..) on corrigera le problème dans "Configuration > Configuration de sortie numérique" et augmenter la valeur de "Nombre de voix".**

Les fichiers comprenant les listes et les valeurs d'un ensemble de registres sont sauvegardés dans le répertoire des préférences de Harmony Assistant. Ils sont accessibles dès la réouverture du script par le bouton "Nom fichier".

*Pour les habitués des partitions avec registres :*

*Une liste d'instruments personnalisée peut être mise à jour, contenant tous les instruments que vous avez l'habitude d'utiliser pour les registrations. Pour cela cliquer sur le bouton "Liste utilisateur", et déplacer les instruments sélectionnés dans la liste. Les instruments choisis apparaîtront lorsque vous choisirez la famille d'instruments "Liste utilisateur" dans le bouton numéroté* **3**.

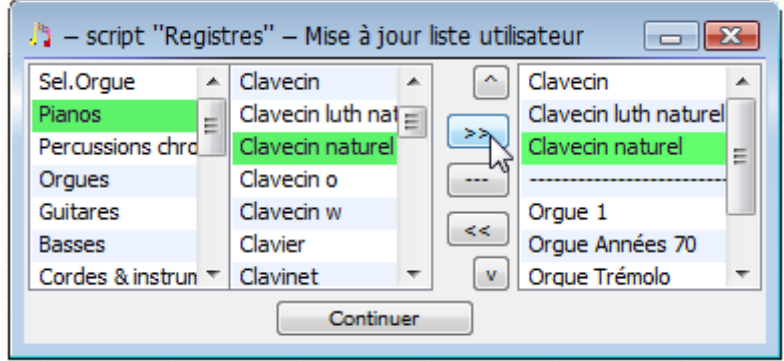

*Si vous utilisez la base de sons "Gold" vous aurez également accès à une liste nommée "Sel. Orgue" qui comprend tous les sons d'orgue de la base agencés spécialement pour les organistes.*

## **3 TRAITEMENT DES DONNEES**

Avec Harmony Assistant et le script, le déclenchement du jeu de la partition déclenche la création de portées temporaires, inaccessibles à l'utilisateur, pour pouvoir écouter tous les instruments des registres. Lorsque la musique s'arrête ces portées temporaires sont effacées. L'utilisateur n'a accès qu'à sa partition originale, qui n'est aucunement modifiée par le script, à part les balises.

1°) Dans Harmony Assistant il est préférable d'utiliser le script pour écouter les partitions avec ce type de registres.

Cependant si un autre utilisateur veut lire sur son ordinateur cette même partition, il doit être en mesure de récupérer les données de registre écrites par le créateur.

C'est ce que font les fonctions "Enreg. données" et "Import".

Le créateur par "Enreg. données" enregistre les données de registre dans le fichier de la partition. L'autre utilisateur par "Import" récupère les données de registre dans un ficher de registres de son choix et peut les utiliser ou les modifier.

**Limitation : l'autre utilisateur doit vérifier que son fichier de registres est compatible avec les registres importés (les noms et textes de balises doivent être tous différents comme dit plus haut). Si un doublon est rencontré le script affiche un message d'échec d'importation.**

2°) Ni Melody Assistant, ni Melody Player, ni le Myriad Music Plug-in n'ont accès aux scripts de Harmony Assistant donc ne sont pas capables de lire les partitions avec de tels registres. Pour pouvoir contourner le problème, les portées temporaires décrites ci-dessus sont transformées en portées permanentes, mais ne sont pas imprimées sur la partition. De plus les portées originales sont mutées pour n'entendre que les instruments des registres.

Il s'ensuit que sur Melody Assistant, si la partition originale est modifiée le jeu sera incohérent. Sur Melody Player et le plug-in les portées de registre seront accessibles à l'écoute uniquement avec leur table de mixage.

3°) Une commande "Supprimer" sert à supprimer de la partition toutes les informations relatives aux registres et retrouver une partition 'normale'.

*Un indicateur dans les boutons "Enreg. données" et "Export MA/MP" informe sur le statut de la partition depuis la dernière exportation (vert=à jour, rouge=ré-exportation nécessaire).*

Danièl Frouvelle 18 mai 2013 Remerciements à Christian Faivre pour sa contribution.